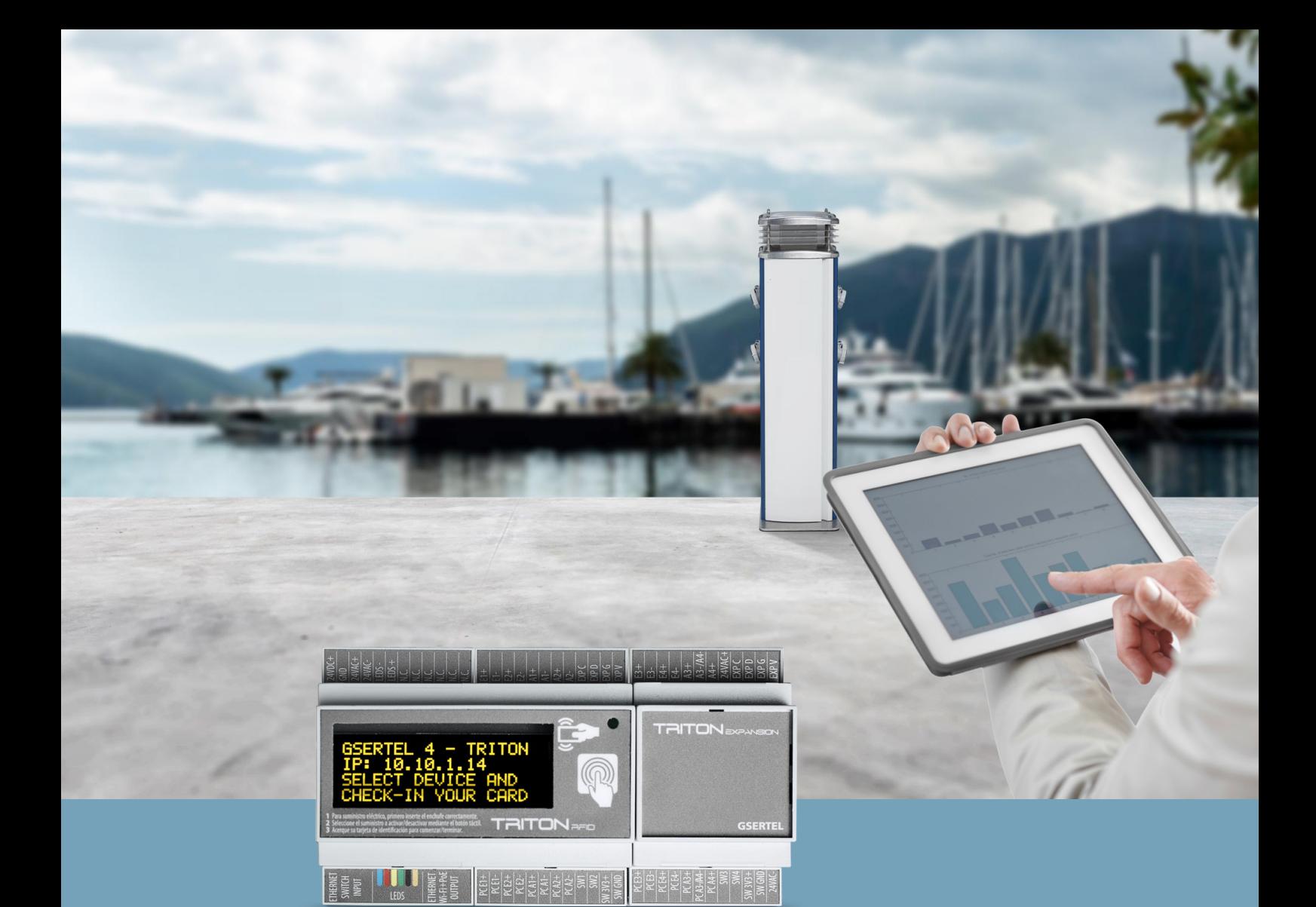

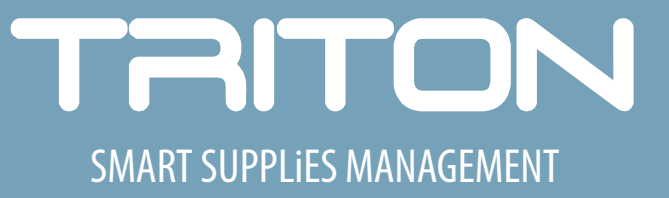

# **BRAIN User Guide**

Version 1.0

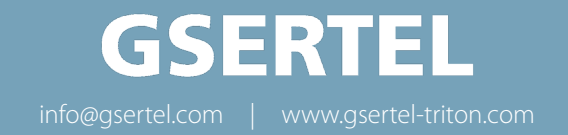

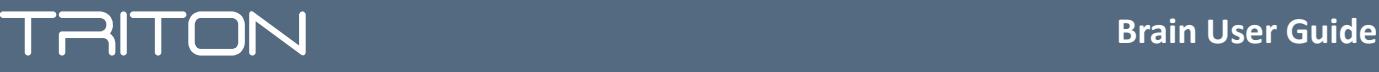

### **Home Screen**

The user interface is located on the front of the pedestal. It is configured by a screen and card reader, located behind it.

You can see the following information in the home screen:

To read the card, place it over the screen horizontally

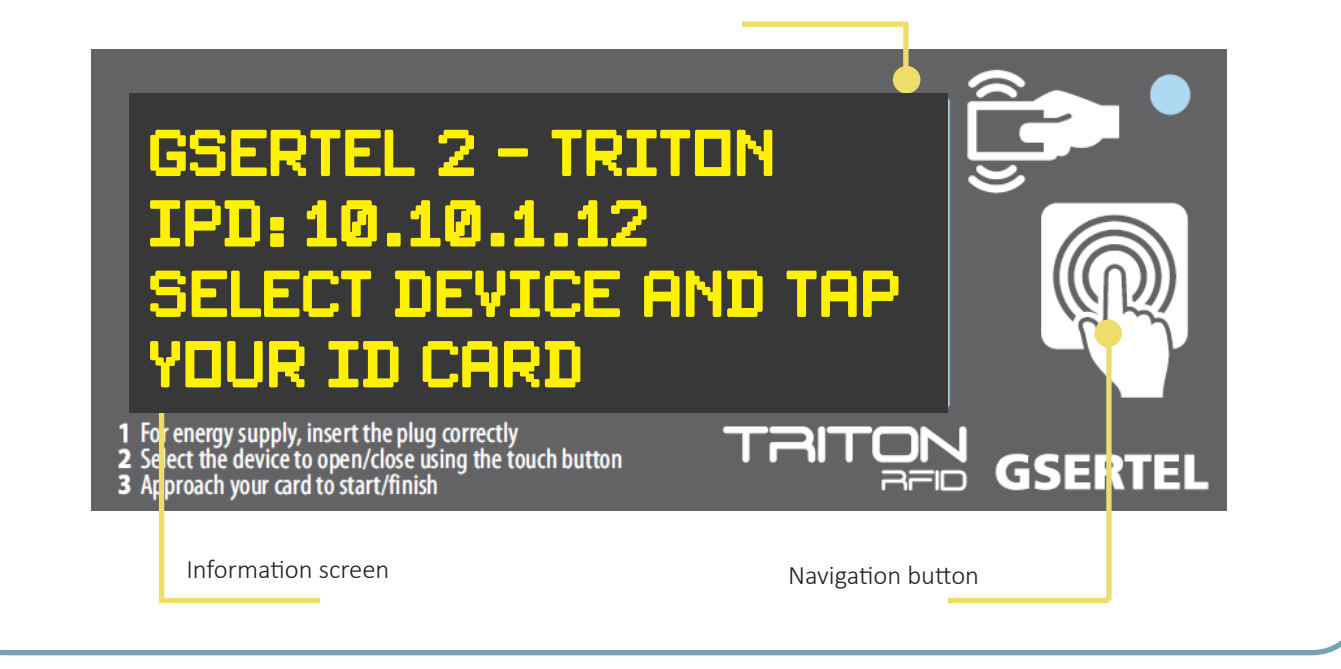

**Balance request**

You can see your balance from the home screen approaching the card to the screen:

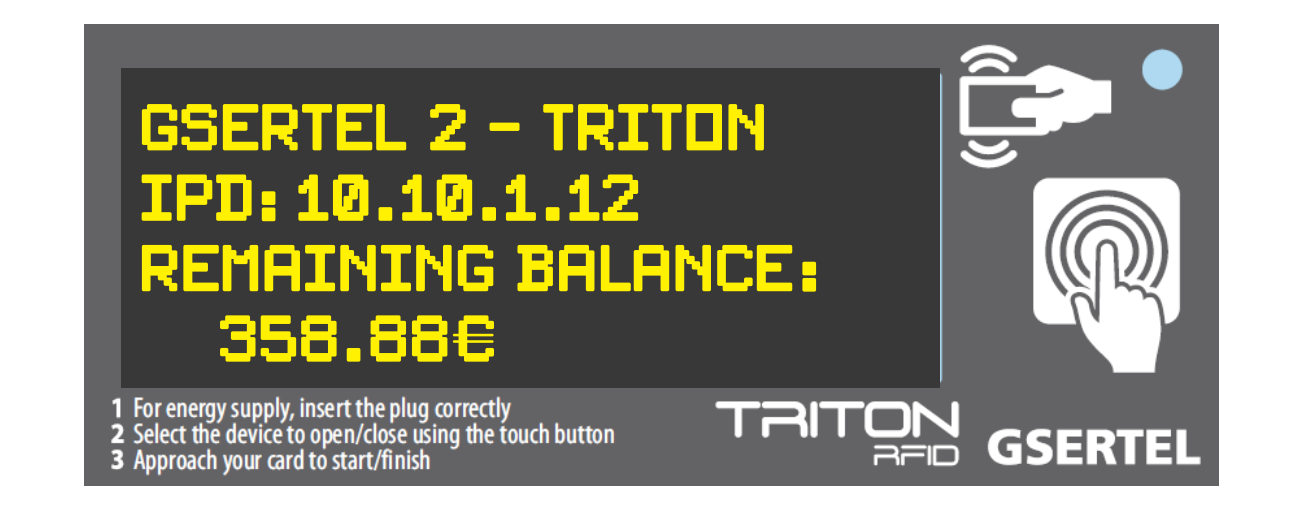

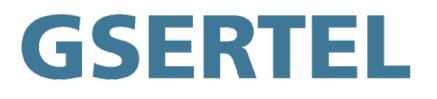

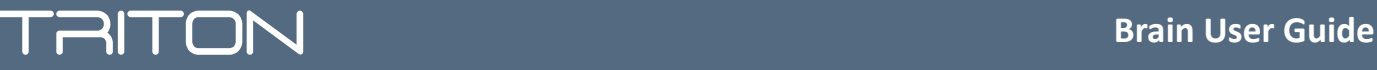

### **WATER: Open the tap**

Using the navigation button, go through the screens until you reach the tap you want to open. In the example, the selected tap is "WATER 1", and as you can see in the screen, it is free, so you can open it.

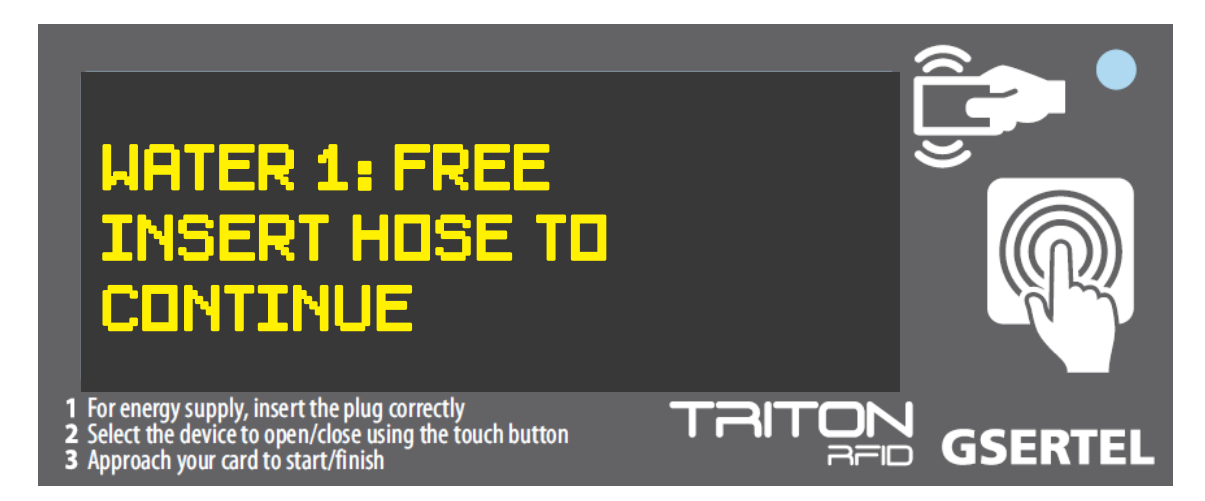

Once you have seledted the right tap, you can select the maximum amount of charge by long-pressing the navigation button. Keep the button hold until you reach the desired amount.

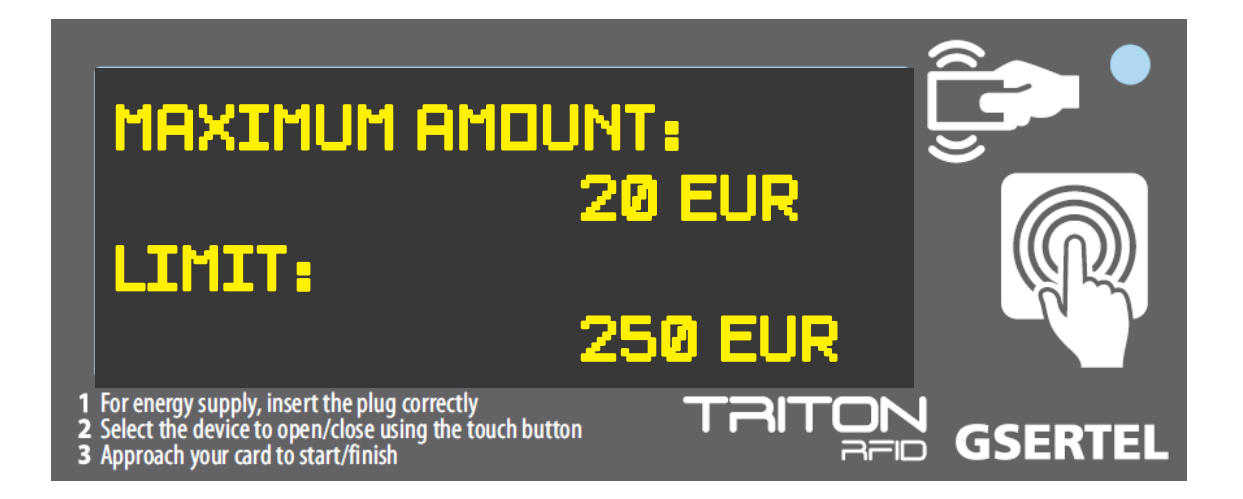

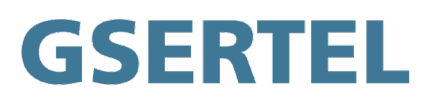

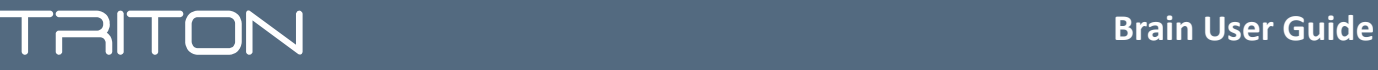

Then approach your card to the screen. If the card balance is enough, the tap will be open. Otherwise, the screen will show the message: "INSUFFICIENT BALANCE".

If you select a tap that is being used at that moment, the screen will show the message: "OCCUPIED TAP" Once the tap is open, the screen indicates that it is "IN USE", as well as the card ID, the amount of water consumed, and the starting balance:

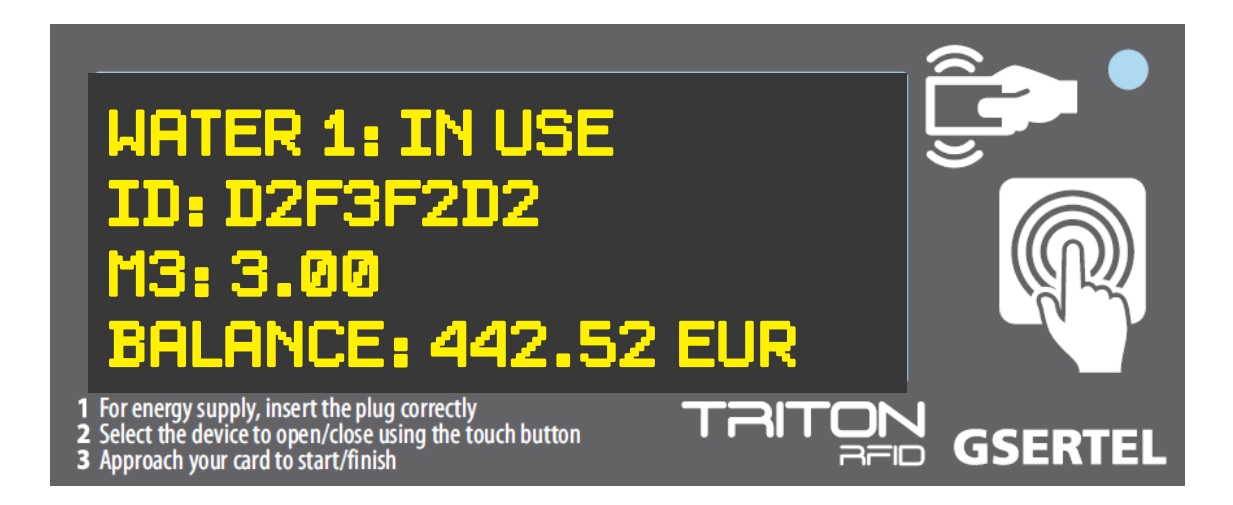

It is possible that the device is configured with an inactivity timeout. If that's the case, the display will show the ramaining time before the tap closes automatically if there is no consumption:

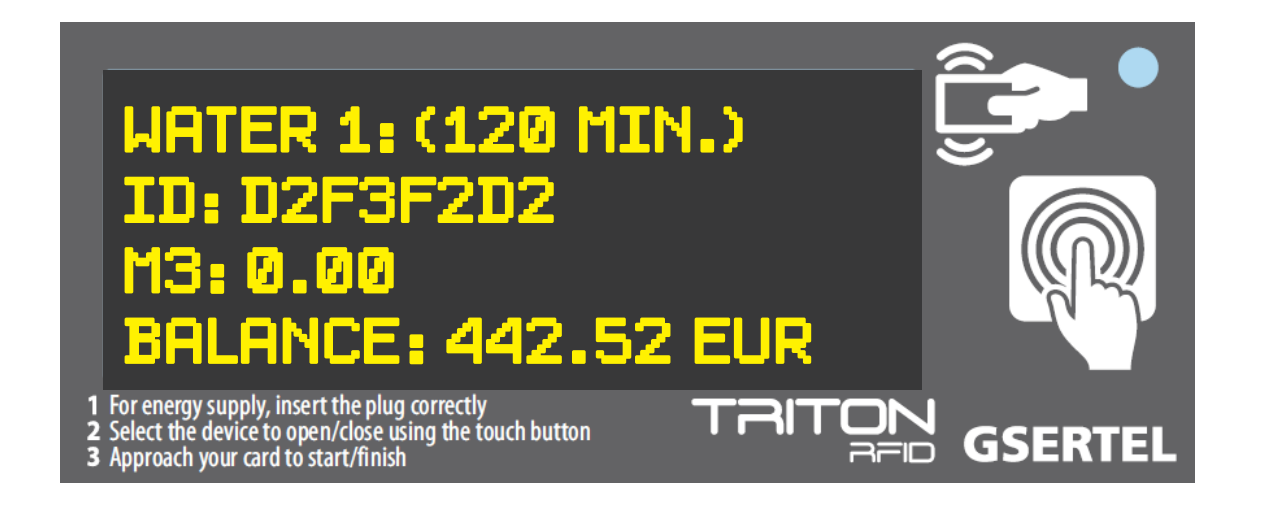

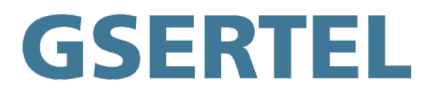

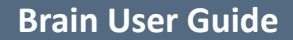

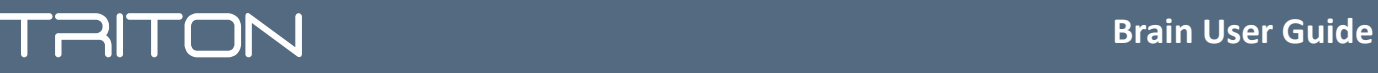

### **WATER: Close the tap**

To close an "IN USE" tap, you must approach the card to the screen again. The tap status will become "FREE" again, and the screen wil show the remain balance.

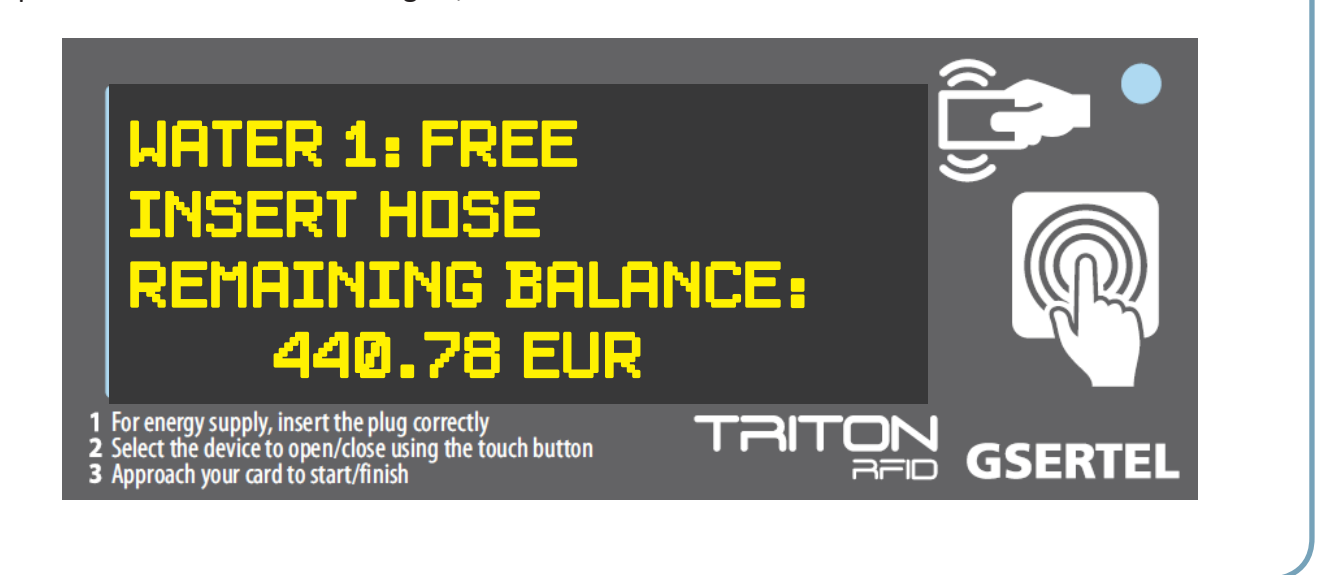

### **ENERGY: Open the socket**

Using the navigation button, go through the screens until you reach the socket you want to open. In the example, the selected socket is "ENERGY 1", and as you can see in the screen, it is free, so you can open it.

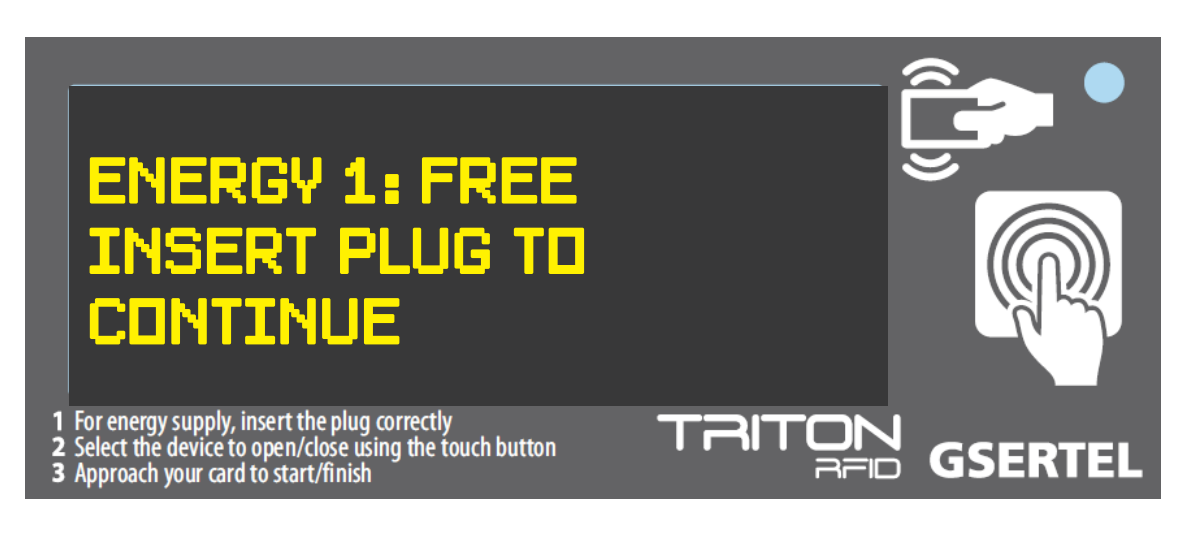

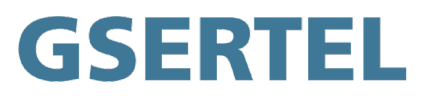

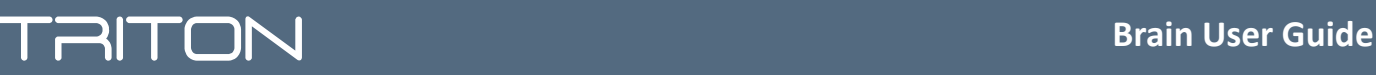

If the pedestal has the plug detector enabled, you must insert the plug correctly before you can open the socket. When the plug is detected correctly, the display will show this message:

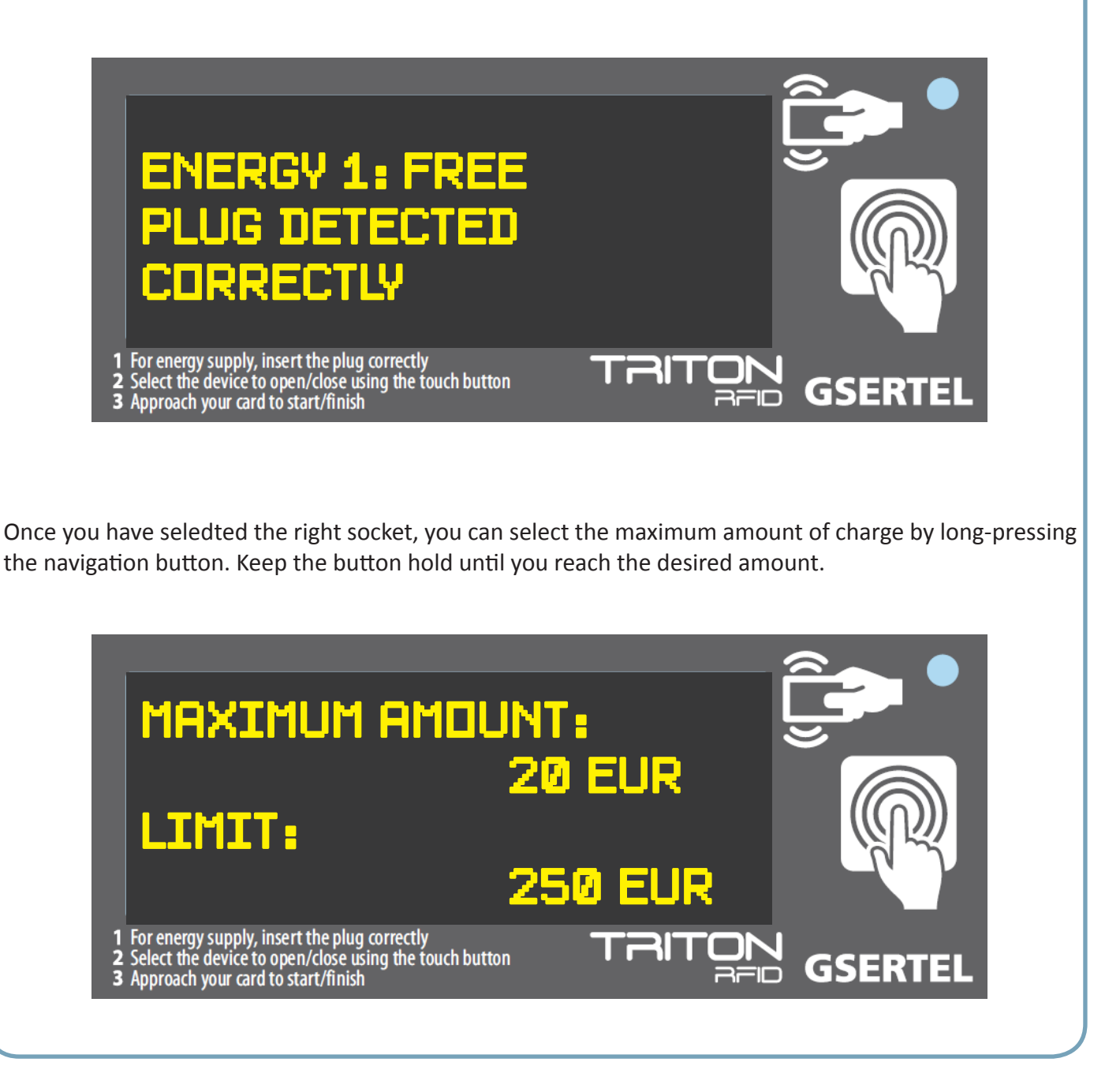

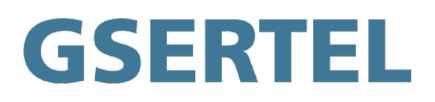

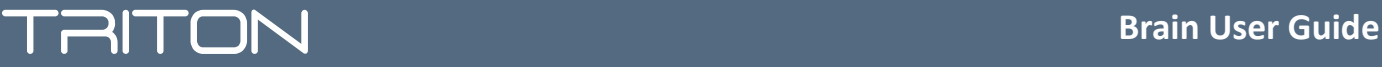

### **ENERGY: Close the tap**

To close an "IN USE" SOCKET, you must approach the card to the screen again. The SOCKET status will become "FREE" again, and the screen wil show the remain balance.

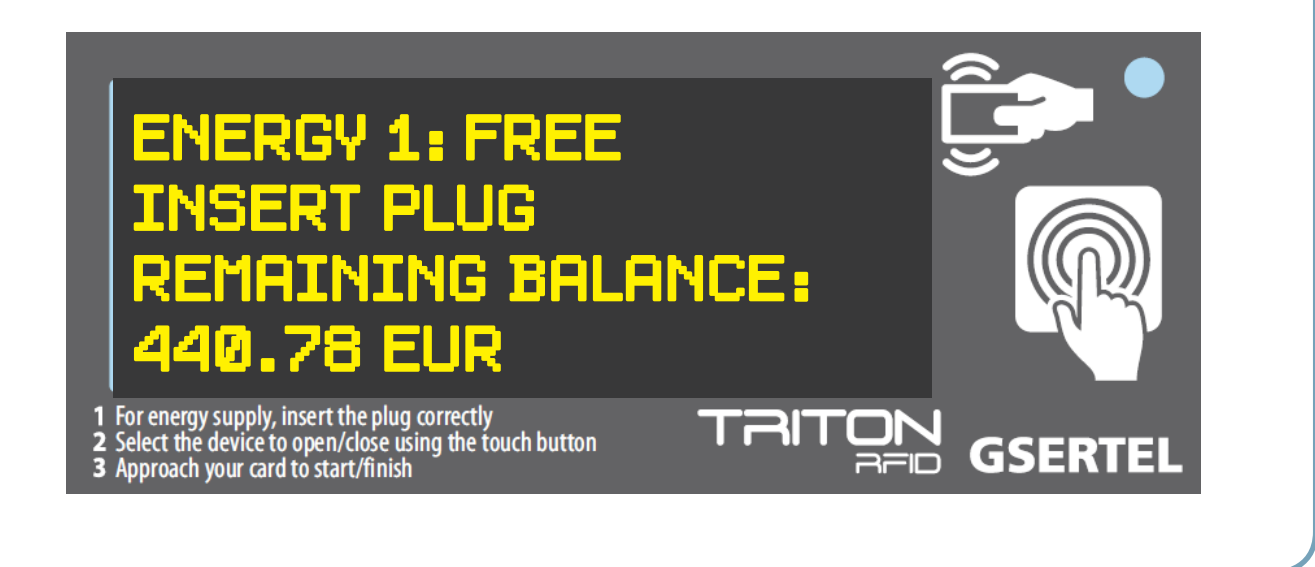

### **LAST OPERATION SCREEN**

Touching the button until you get the last screen, you will find the last operation closed in the pedestal. It shows the device, the consumption and the key ID.

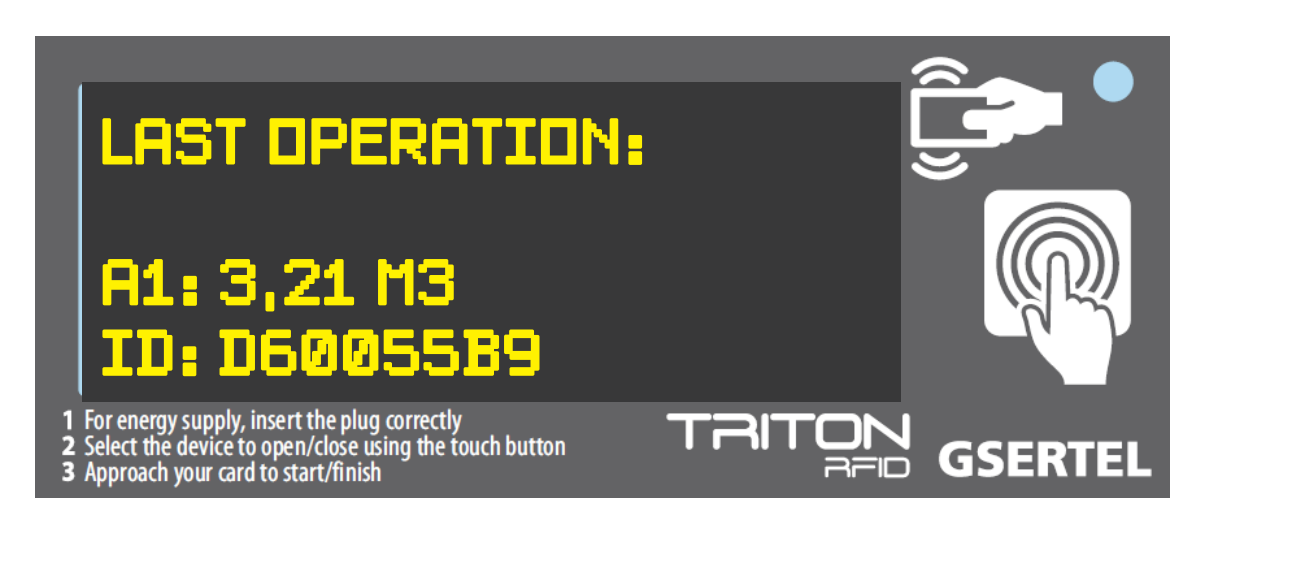

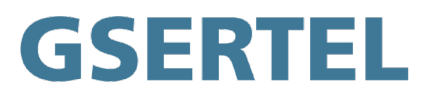

# **TRITON Brain User Guide**

## **Note 1. Electric Security**

If you want to open a power outlet, you must ensure that the plug is positioned correctly. If the system does not detect the plug correctly, the power outlet will not be opened for security reasons

### **Note 2. Theft protection**

If the plug is unpplugged while the power outlet is open, the system will close the power outlet automatically and the user will be expelled. So, the user must approach the card again to open the selected outlet

## **Note 3. Automatic reconnection**

If there is a power outage while the outlet is open, when the supply recovers, the system will automatically reconnect the outlet and keep in memory the user and the outlet that was open

### **Note 4. Offline Mode**

In case that the pedestal losses the connectivity with the server, the pedestal will show intermittently the message "NON NETWORKED" on the second line. Under this mode, only some operations are allowed:

- Balance request: not available
- Device open request: only available for master keys and, if allowed by the harbouz authority, the most frequent user on that pedestal.
- Device close operation: all allowed

When the connectivity with the server is recovered, all the information of the offline operations will be send to the server.

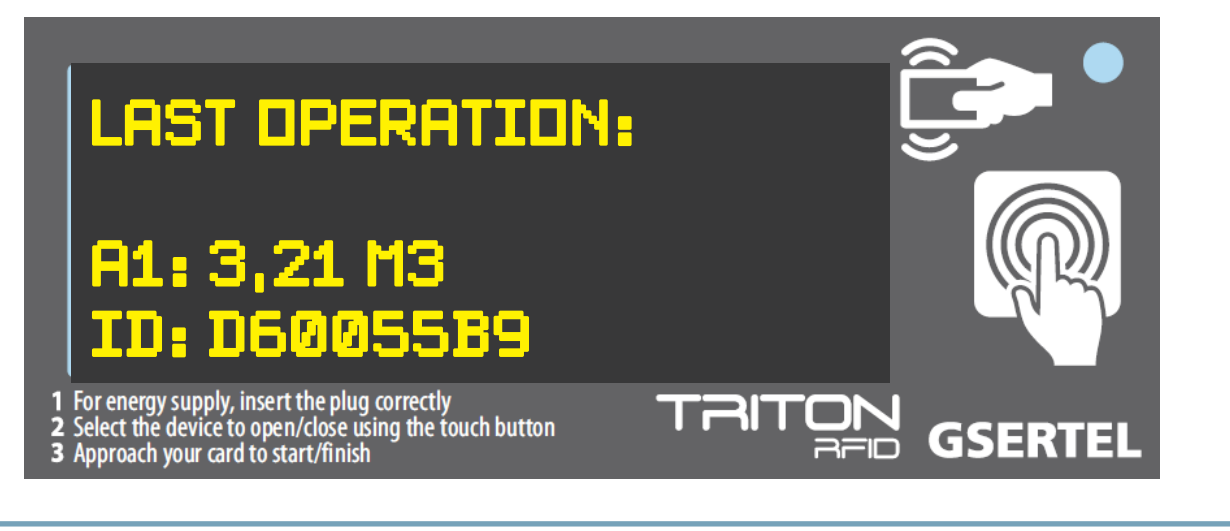

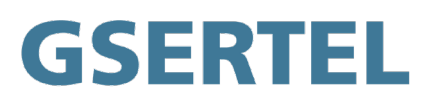

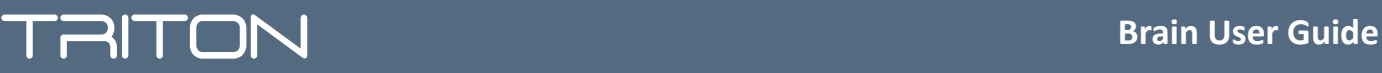

#### **Important**

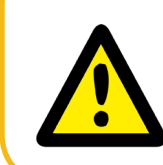

Please, read carefully the messages shown in the screen. If you experience any problems, contact the administrator of the port

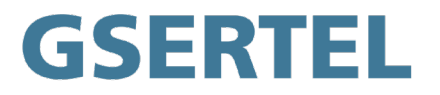